# **SCT - GUIA PRÁTICO DO USUÁRIO**

# Sumário

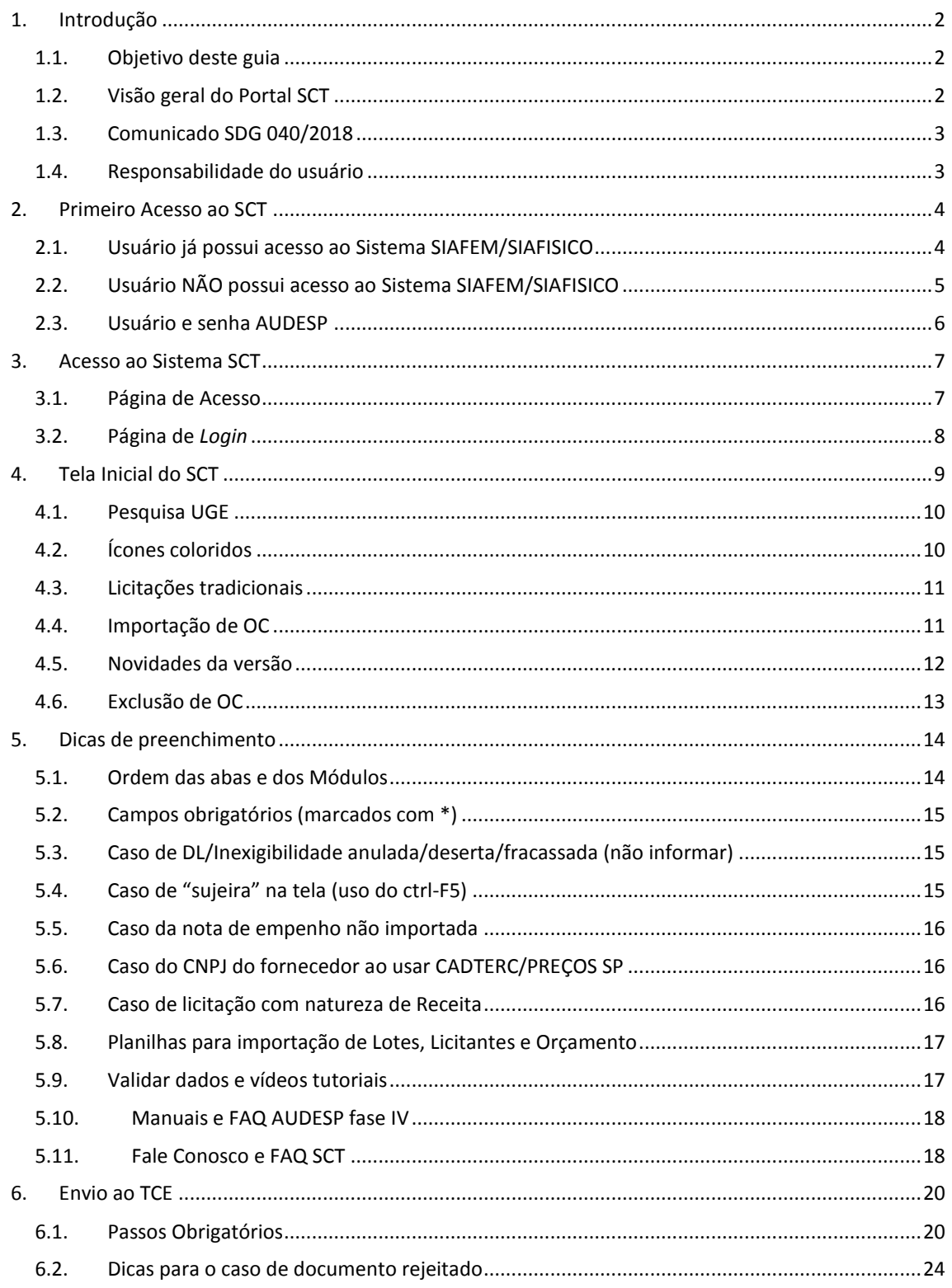

# <span id="page-1-0"></span>**1. Introdução**

# <span id="page-1-1"></span>**1.1. Objetivo deste guia**

O SCT (Sistema de Consolidação das Informações ao Tribunal de Contas do Estado de São Paulo) tem como objetivo receber e transmitir as informações sobre licitações, contratos e pagamentos de todos os órgãos e entidades da Administração Pública, Direta e Indireta do Poder Executivo do Estado de São Paulo, ao Sistema AUDESP do TCE-SP para atendimento da Fase IV, e foi instituído pelo Decreto 63.195/18.

Com o intuito de facilitar o cumprimento das exigências desse órgão, o SCT importa informações disponíveis nos sistemas utilizados pelos usuários (como BEC, SIAFISICO, SIAFEM) e as disponibiliza em uma única plataforma, de maneira organizada e consolidada. Compete ao usuário validar esses dados, completar o que for necessário e, em seguida, encaminhar ao Tribunal de Contas.

O objetivo deste guia é apresentar as principais funcionalidades disponíveis no SCT e, assim, tornar o usuário apto para prestar e transmitir os dados de licitações e contratos ao TCE-SP.

#### <span id="page-1-2"></span>**1.2. Visão geral do Portal SCT**

A Secretaria da Fazenda e Planejamento do Estado de São Paulo disponibiliza um Portal com informações atualizadas sobre o SCT.

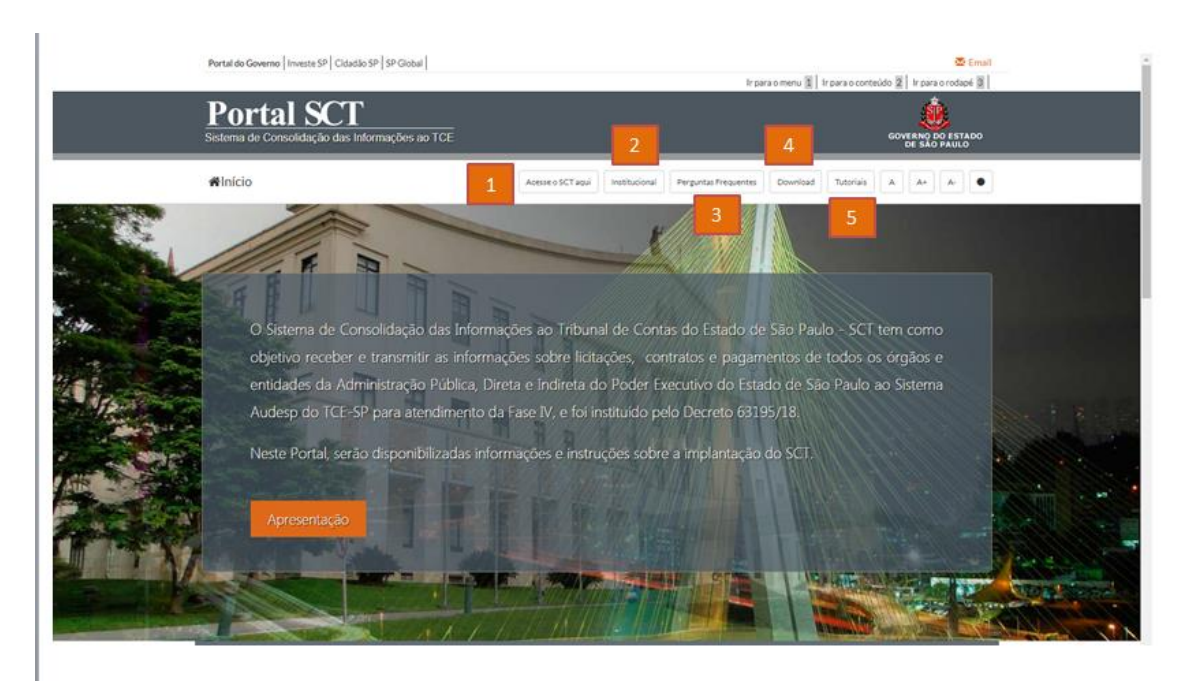

Para consultá-lo, utilize o lin[k www.sct.sp.gov.br.](http://www.sct.sp.gov.br/)

Estão disponíveis na página principal do Portal as seguintes opções:

**2**

- 1. "**Acesse o SCT aqui"** ao clicar nesse botão, abrirá outra tela para que o usuário possa efetuar seu *login* e acessar o sistema.
- 2. "**Institucional"** nesse canal são apresentados os aspectos legais que envolvem o sistema, inclusive *links* para as resoluções e comunicados já publicados.
- 3. "**Perguntas Frequentes"** as perguntas e respostas mais frequentes ficam disponíveis para consulta dos usuários. Mas se a dúvida, mesmo assim, não for sanada, o usuário poderá encaminhar um *Fale Conosco* solicitando suporte à equipe técnica. O *link* encontra-se disponível neste canal (basta rolar a página até o final).
- 4. "**Download"** o usuário poderá fazer download de documentos, tais como Modelos de Planilhas em Excel (Planilha lote, Planilha licitante lista, Planilha licitante lote e Planilha orçamento lote) e Catálogo de mensagens para uso dos *webservices*.
- 5. "**Tutoriais"** este botão direcionará o usuário para a página que disponibiliza os tutoriais referentes ao SCT.

# <span id="page-2-0"></span>**1.3. Comunicado SDG 040/2018**

Desde abril de 2019, o Tribunal de Contas do Estado de São Paulo - TCE/SP exige a prestação de informações para qualquer licitação ou aquisição por dispensa/inexigibilidade de valor igual ou superior a 250 UFESPs.

O usuário poderá consultar o Comunicado desse órgão clicando no link abaixo: [https://portal.fazenda.sp.gov.br/Documents/Comunicado%20SDG%20n%C2%BA40%20de%](https://portal.fazenda.sp.gov.br/Documents/Comunicado%20SDG%20n%C2%BA40%20de%202018.pdf) [202018.pdf](https://portal.fazenda.sp.gov.br/Documents/Comunicado%20SDG%20n%C2%BA40%20de%202018.pdf)

# <span id="page-2-1"></span>**1.4. Responsabilidade do usuário**

A obrigatoriedade de prestar contas das licitações e contratos é imposta pelo Tribunal de Contas – TCE/SP a todos os órgãos da Administração Pública do estado, cabendo ao usuário do sistema atentar-se para os prazos estabelecidos pelo TCE. Esses prazos foram estabelecidos pelo TCE/SP no Comunicado SDG 37/2018 - Calendário de obrigações para 2019, disponível no link abaixo (ver 2 últimas páginas):

<https://www.tce.sp.gov.br/sites/default/files/legislacao/sdg3719.pdf>

O SCT tem como intuito facilitar o cumprimento por parte do usuário da transmissão de informações ao TCE em relação à fase IV do AUDESP; a eventual impossibilidade de uso do sistema por problemas técnicos não exime o órgão do cumprimento das suas obrigações.

# <span id="page-3-0"></span>**2. Primeiro Acesso ao SCT**

# <span id="page-3-1"></span>**2.1. Usuário já possui acesso ao Sistema SIAFEM/SIAFISICO**

O usuário deverá utilizar o mesmo *login* e senha do SIAFEM/SIAFISICO, mas **primeiro** deverá incluir o "Perfil SCT" no seu cadastro. Para tanto:

Acesse [www.contabilizasp.fazenda.sp.gov.br:](http://www.contabilizasp.fazenda.sp.gov.br/)

No *menu* superior, clique na aba CSCC-NAVEGA / CADASTRAMENTO;

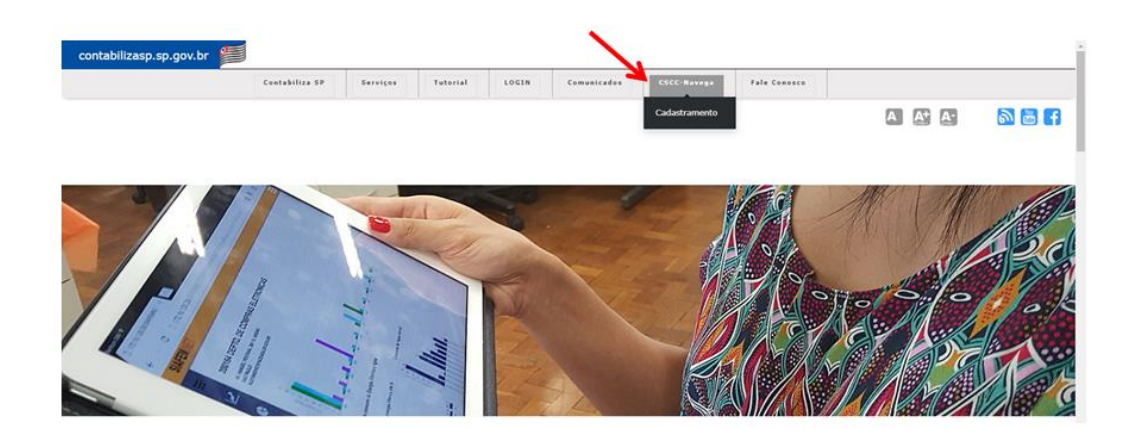

Selecione Usuário / **Alteração do Cadastramento**;

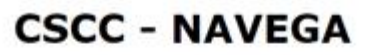

Cadastramento - SIAFEM/SIAFISICO/COMUNICA

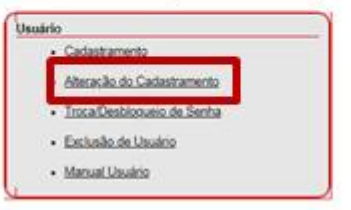

- Para incluir o Perfil SCT, "desabilite" o perfil atual (para que todos sejam liberados) e selecione novamente o seu perfil **junto com o SCT** (anote o nome e o telefone do seu Gestor).
- Aguarde a manifestação do seu gestor, já que compete a ele a validação desta alteração.

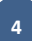

### <span id="page-4-0"></span>**2.2. Usuário NÃO possui acesso ao Sistema SIAFEM/SIAFISICO**

Caso ainda não possua cadastro ao Sistema SIAFEM/SIAFISICO, o usuário deverá:

Acessar [www.contabilizasp.fazenda.sp.gov.br:](http://www.contabilizasp.fazenda.sp.gov.br/)

- No *menu* superior, clique na aba CSCC-NAVEGA / CADASTRAMENTO.
- Selecione Usuário / **Cadastramento**.

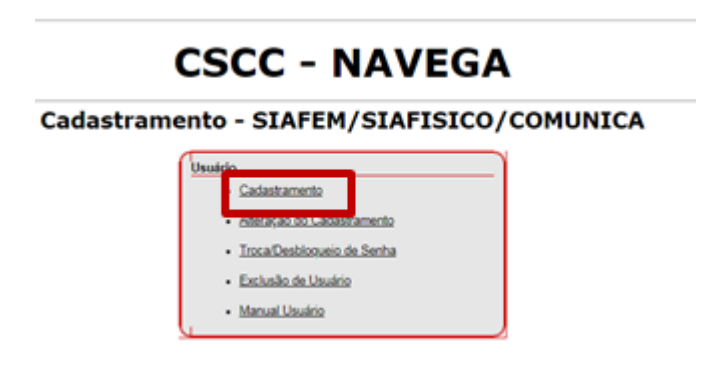

- Preencha a ficha de cadastro, atentando para selecionar o perfil "SCT" (ao terminar o cadastro, serão informados o nome e o telefone do seu Gestor, favor anotar).
- Aguarde a manifestação do seu gestor, já que compete a ele a validação do seu cadastro.

# <span id="page-5-0"></span>**2.3. Usuário e senha AUDESP**

Além dos dados de acesso ao SCT, o usuário também deverá ter "usuário e senha" do sistema AUDESP para que possa transmitir os dados da licitação.

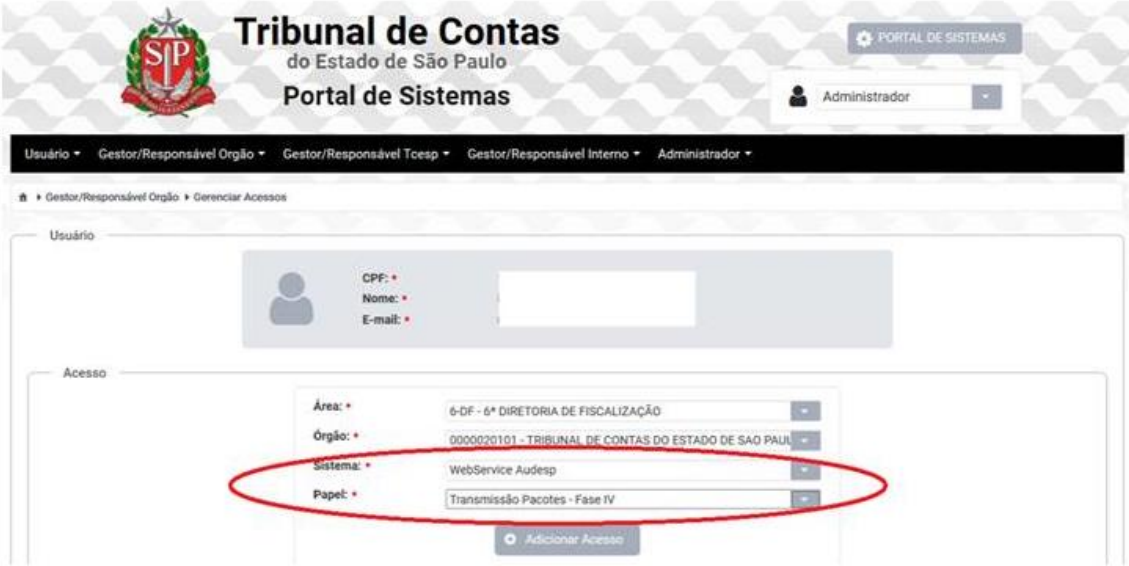

Para tanto, o usuário deverá solicitar ao Gestor de Delegações de sua Unidade que efetue seu cadastro no Sistema AUDESP, **atentando-se para que sejam selecionadas as seguintes opções**:

**Sistema:** Webservice Audesp **Papel:** Transmissão Pacote – Fase IV

# <span id="page-6-0"></span>**3. Acesso ao Sistema SCT**

# <span id="page-6-1"></span>**3.1. Página de Acesso**

Como já mencionado, o usuário poderá acessar a página de acesso ao Sistema através do Portal SCT, disponível no link:

<http://www.sct.sp.gov.br/>

Após acessar o Portal, clique em "**Acesse o SCT aqui**".

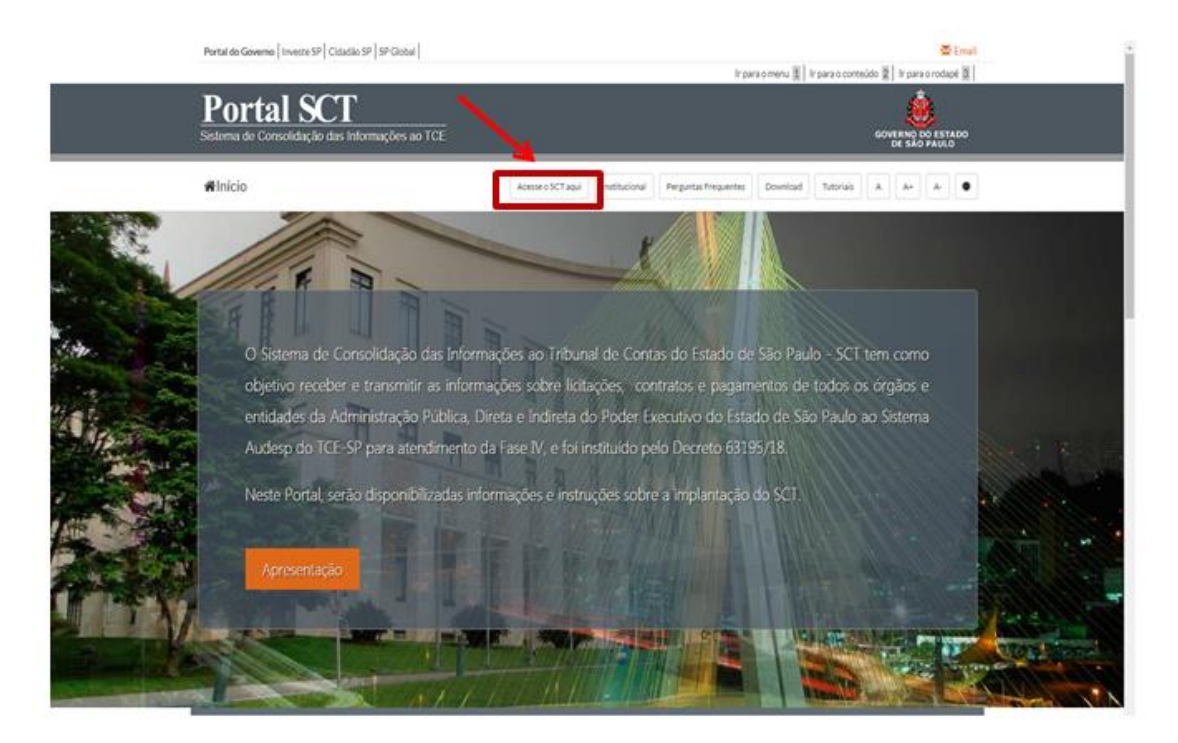

**Importante:** O SCT foi desenvolvido utilizando-se o navegador *Chrome*. Não há garantia que funcione em outros navegadores.

# <span id="page-7-0"></span>**3.2. Página de** *Login*

Ao clicar na opção "Acesse o SCT aqui" (vide item 3.1.), será exibida a **tela de** *login*, onde deverão ser informados o CPF do usuário e a senha (mesmo *login* utilizado no SIAFEM/SIAFISICO).

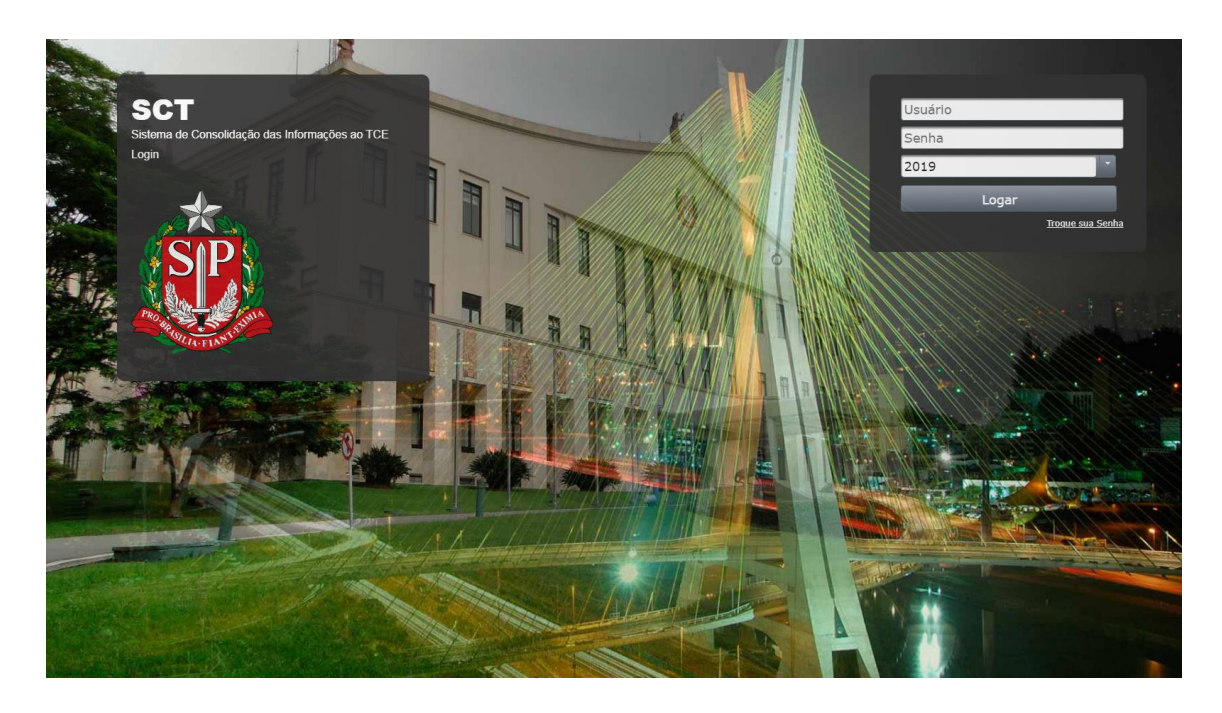

# <span id="page-8-0"></span>**4. Tela Inicial do SCT**

Após efetuar o *login* no sistema, o usuário terá acesso à seguinte tela:

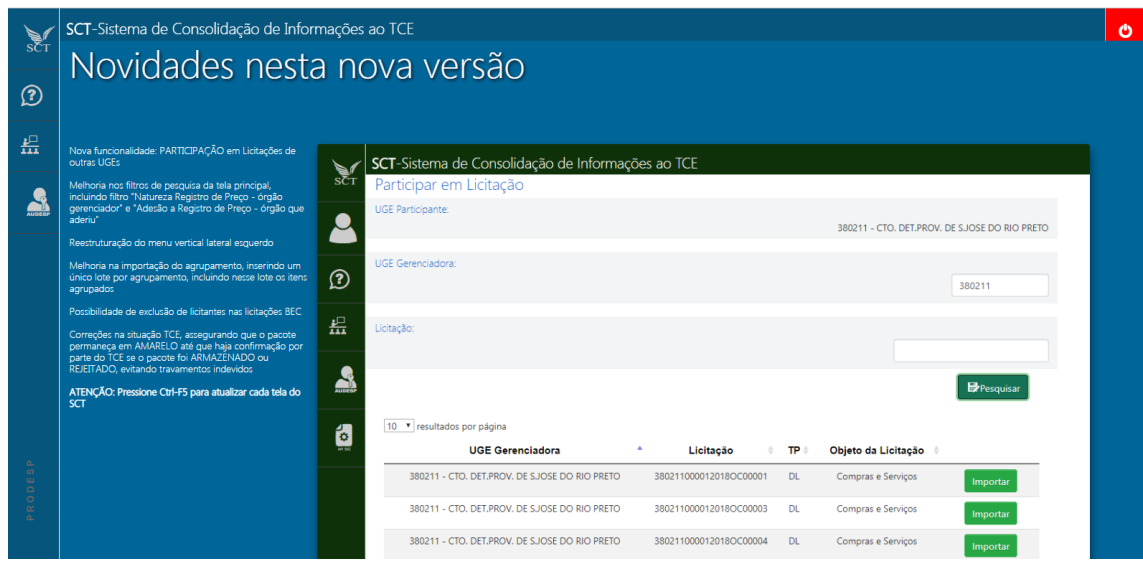

No centro da tela, estarão disponíveis as informações referentes às "Novidades nesta nova versão".

No *menu* lateral esquerdo, há quatro ícones que permitirão o acesso às seguintes informações:

- a) Licitações;
- b) Tutorial do sistema;
- c) Novidades; e
- d) Chave de acesso AUDESP

Para acessar a **tela inicial do SCT**, posicione o mouse sobre o ícone do SCT e clique em "**Painel de Licitações**":

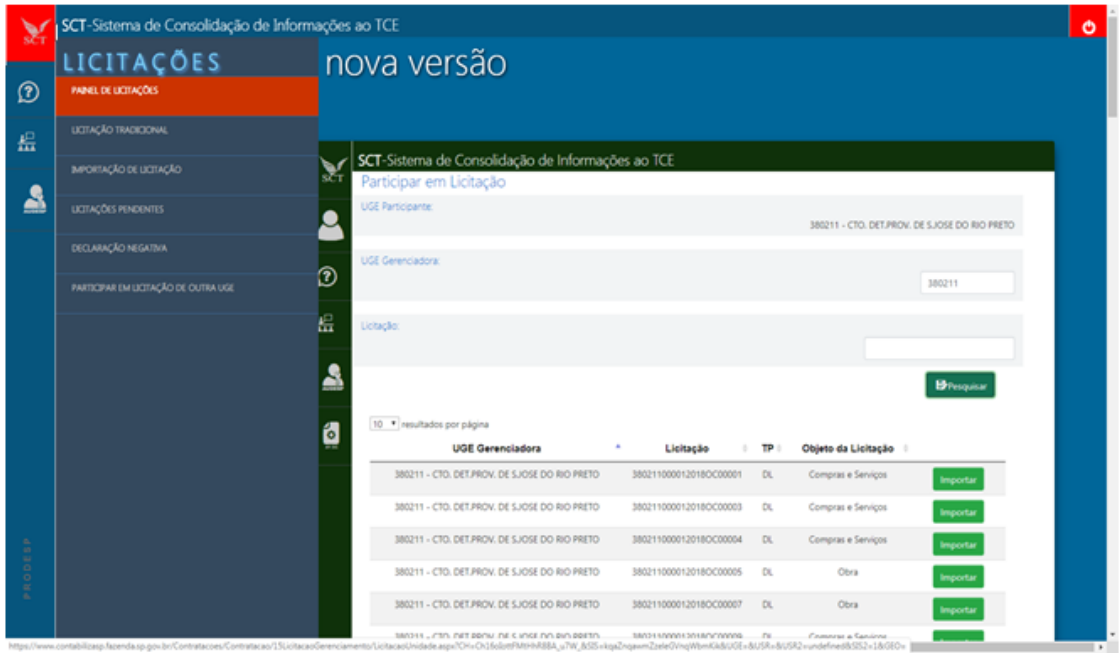

# <span id="page-9-0"></span>**4.1. Pesquisa UGE**

Para buscar as licitações de sua Unidade, digite no campo "**UGE**", localizado na parte superior da tela, o código da UGE composto por 06 dígitos. Clique em Pesquisar. Essa opção de pesquisa trará a relação de todas as licitações que, no ambiente da Bolsa Eletrônica de Compras (BEC/SP) tenham, pelo menos, um item adjudicado ou homologado, ou todos os itens desertos/fracassados. Além dessas, as licitações tradicionais criadas anteriormente pelos usuários da UGE também estarão listadas.

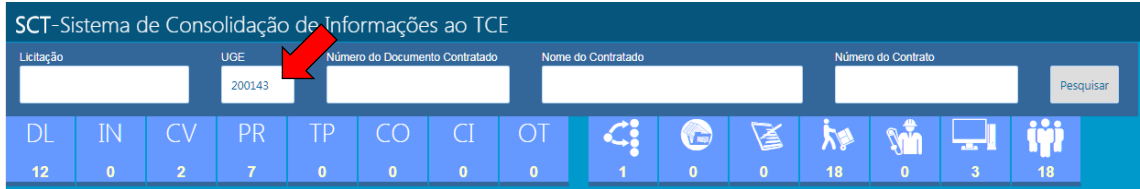

Também é possível fazer a pesquisa informando o número completo da licitação e a UGE. Neste caso, a busca trará apenas a licitação mencionada.

Além disso, quando já houver AJUSTE, é possível pesquisar as licitações pelo Número do Documento Contratado, Nome do Contratado ou Número do Contrato.

# <span id="page-9-1"></span>**4.2. Ícones coloridos**

A coluna "Situação" do Painel de Licitações relaciona os pacotes de informação preenchidos no SCT, com código de cores conforme a situação do pacote perante o TCE:

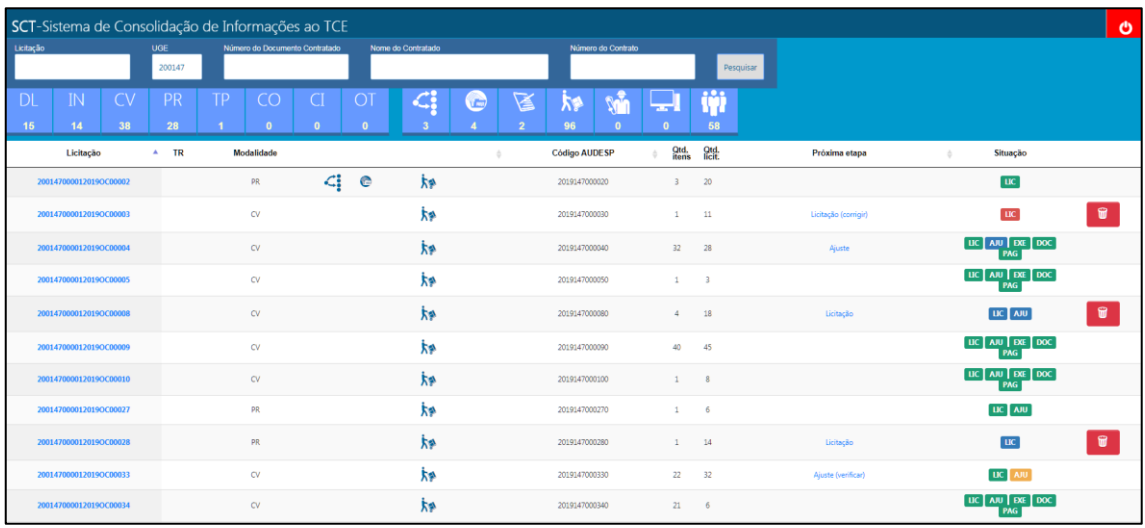

- Azul: o pacote está em fase de preenchimento, ainda não enviado ao TCE;
- Amarelo: o pacote foi enviado ao TCE, mas sua situação lá ainda não foi verificada;
- Vermelho: o pacote foi rejeitado pelo TCE, devendo ser corrigido e retransmitido;
- Verde: o pacote foi recebido e armazenado pelo TCE (dever cumprido).

#### <span id="page-10-0"></span>**4.3. Licitações tradicionais**

O SCT traz automaticamente as OCs negociadas no ambiente eletrônico da BEC/SP. Já quanto às licitações tradicionais, caberá ao usuário incluí-las no sistema.

Para tanto, clique no ícone do SCT, localizado na barra vertical à esquerda, e selecione a opção "**Licitação tradicional**". Em seguida, clique na modalidade/procedimento adotada(o).

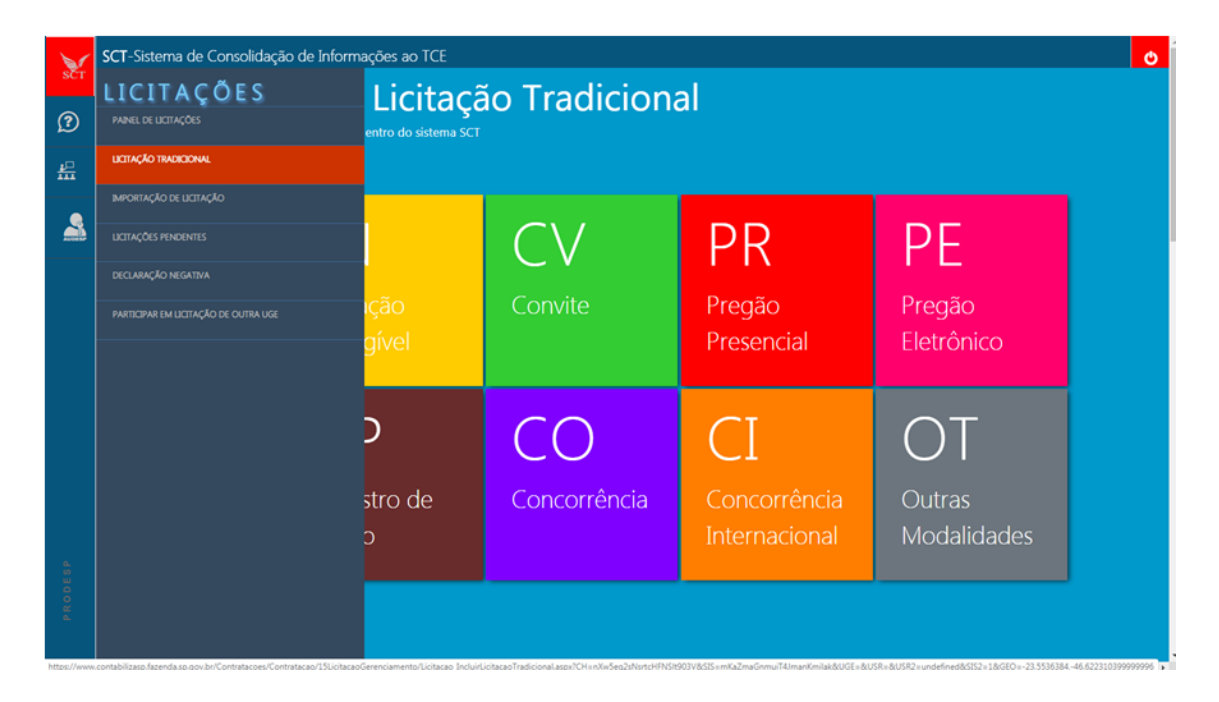

#### <span id="page-10-1"></span>**4.4. Importação de OC**

Caso o SCT não importe automaticamente as OCs negociadas na BEC, ou ainda, se o usuário perceber que os dados importados automaticamente não refletem as informações atuais na BEC, o usuário poderá importá-las manualmente.

Vale a pena ressaltar que a importação automática ocorre somente com o encerramento da OC negociada na BEC, entretanto, o TCE indica como início da contagem do prazo a primeira adjudicação ou homologação de qualquer item da licitação, mesmo antes de seu encerramento. Assim, quando houver uma situação desse tipo, em que pelo menos 1 item tenha sido adjudicado ou homologado, o usuário deverá acionar a importação da OC manualmente, para evitar perda de prazo junto ao TCE.

A importação manual da OC é acionada da seguinte forma:

**11**

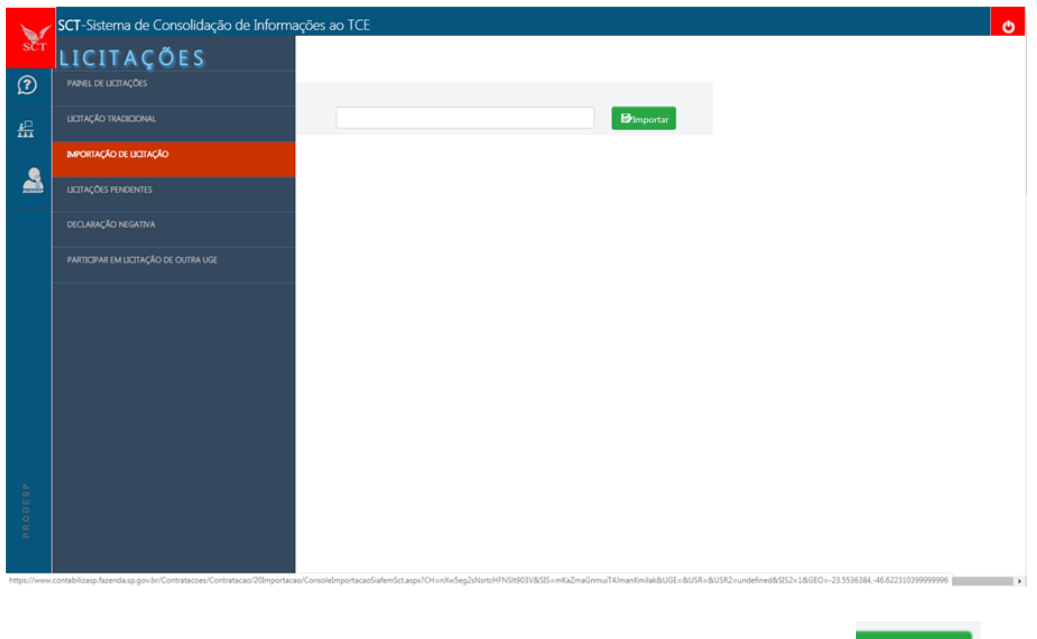

Clique no ícone do SCT e, então, escolha a opção "**Importação de Licitação**".

Informe o número completo da licitação e, em seguida, clique no botão **Eximportar** 

# <span id="page-11-0"></span>**4.5. Novidades da versão**

O SCT está em constante melhoria e novas funcionalidades vêm sendo incorporadas continuamente. Para conhecer as novidades da última versão, clique no ícone  $\frac{12}{24}$ , localizado na barra vertical à esquerda.

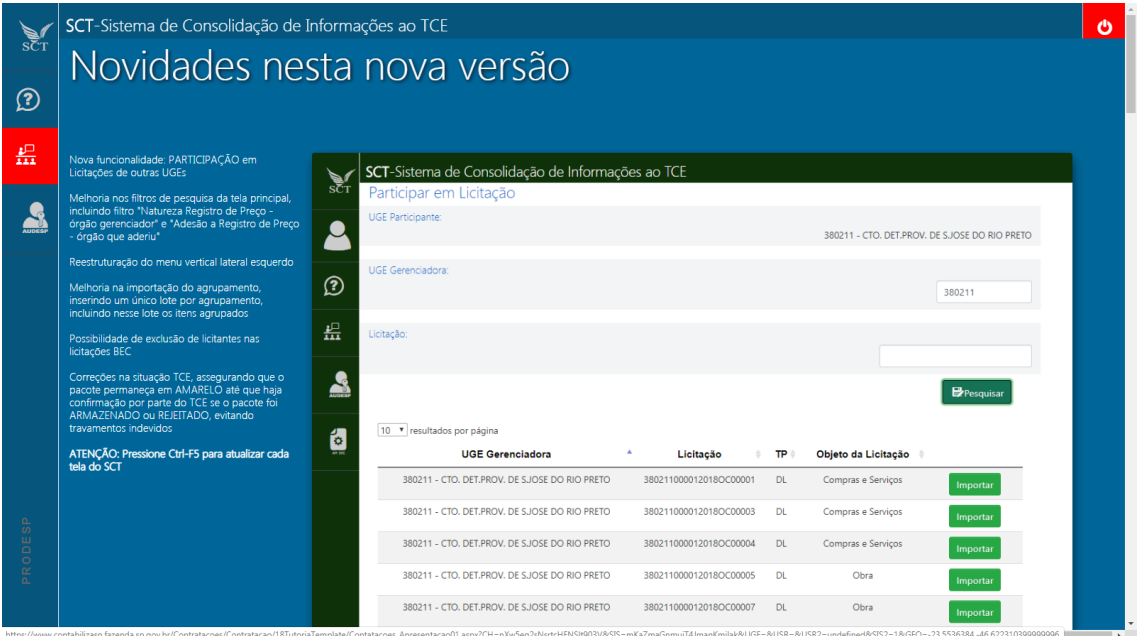

# <span id="page-12-0"></span>**4.6. Exclusão de OC**

No SCT, é possível excluir licitações que ainda não tenham sido transmitidas ao TCE ou que foram transmitidas e recusadas por esse órgão. Ou seja, apenas as licitações com a situação em AZUL ou VERMELHO podem ser excluídas do sistema.

Para efetuar a exclusão:

- 1. Clique no ícone do SCT, localizado na barra vertical à esquerda;
- 2. Selecione "**Painel de Licitações**";
- 3. Na tela que abrirá, selecione a OC que deseja excluir. O ícone da lixeira estará habilitado apenas para as licitações com a **Situação** em AZUL ou VERMELHO

<span id="page-12-1"></span>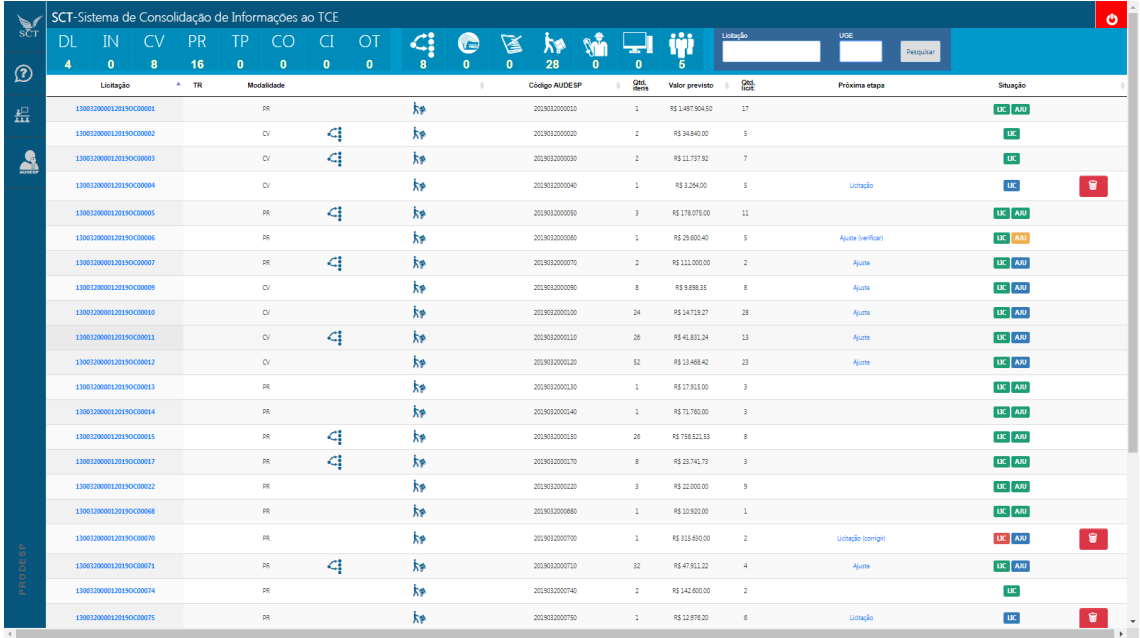

#### **5. Dicas de preenchimento**

#### <span id="page-13-0"></span>**5.1. Ordem das abas e dos Módulos**

O usuário deverá, preferencialmente, preencher os Módulos sequencialmente, iniciando na **Licitação,** prosseguindo para **Ajuste após a Licitação ter adquirido situação verde**, e assim por diante:

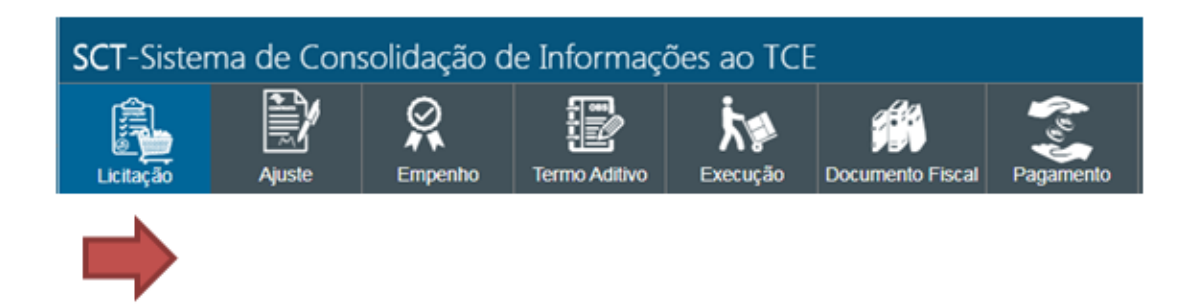

O Módulo **Empenho** deverá ser preenchido a partir do segundo empenho no Ajuste; o primeiro empenho, quer seja de um contrato quer seja de um empenho individual, deverá ser reportado no próprio Módulo **Ajuste**.

Importante: Utilize este Módulo "Empenho" para registrar somente a partir do segundo empenho referente ao mesmo CONTRATO. **Reitera-se** que o referido Módulo só estará desbloqueado e disponível caso, para o empenho em questão, tenha sido escolhido no campo "Instrumento" (no Módulo Ajuste) a opção Contrato (vide imagem abaixo):

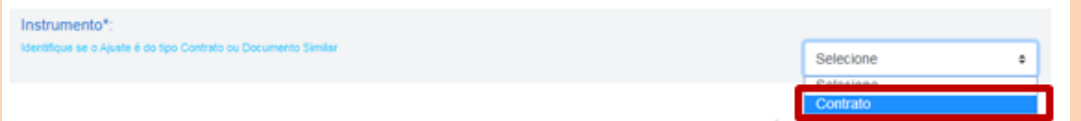

A aba **Termo Aditivo** deverá ser preenchida apenas em caso de ocorrência de aditivos contratuais ao Ajuste. Assim como ocorre para o Módulo Empenho, esta também só estará desbloqueada e disponível para preenchimento caso tenha sido informado e transmitido um empenho do tipo CONTRATO no Módulo Ajuste.

O Módulo **Execução** deverá **SEMPRE** reportar um número de medição, para ser referenciado posteriormente em **Documento Fiscal**.

A Figura abaixo ilustra a sequência de preenchimento dos dados no SCT, destacandose que os Módulos "Termo Aditivo" e "Exigências Obras" são facultativos e preenchidos em casos específicos. Além disso, como já mencionado, o Módulo "Empenho" só deverá ser preenchido caso haja mais de um empenho para um mesmo Contrato.

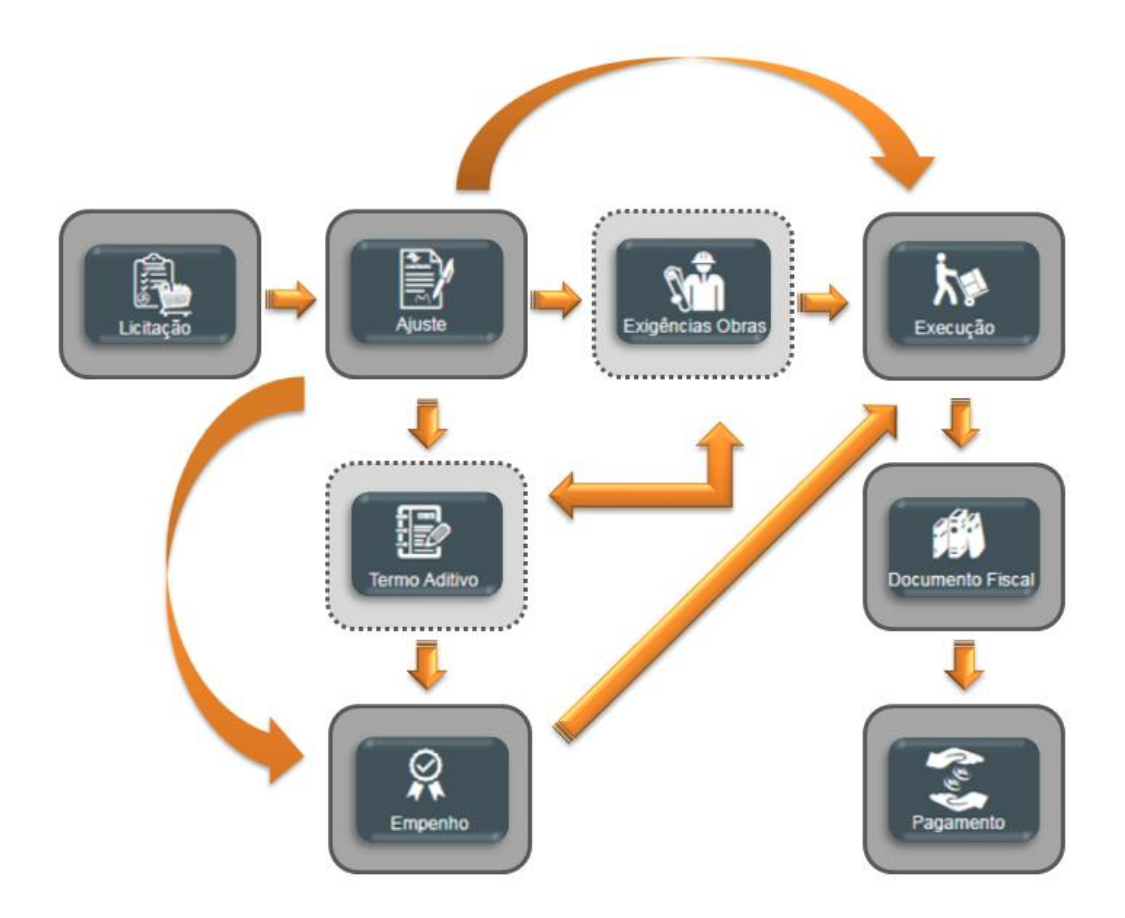

#### <span id="page-14-0"></span>**5.2. Campos obrigatórios (marcados com \*)**

Os campos de preenchimento obrigatório, conforme regra do TCE, são marcados com um asterisco, e o SCT não permitirá gravar a tela se não tiverem preenchidos.

#### <span id="page-14-1"></span>**5.3. Caso de DL/Inexigibilidade anulada/deserta/fracassada (não informar)**

O TCE não exige o reporte de informações relacionadas à **Contratação Direta** (DL) ou **Inexigibilidade** que tenham sido anuladas, ou tenham ficado desertas, ou tenham fracassado. **Já no caso das demais modalidades de licitação, esse reporte é obrigatório**.

# <span id="page-14-2"></span>**5.4. Caso de "sujeira" na tela (uso do ctrl-F5)**

<span id="page-14-3"></span>Quando uma nova versão do SCT é publicada em produção, o navegador pode apresentar alguma distorção das informações na tela, ou algum tipo de "sujeira". Para forçar uma atualização das informações no navegador, basta pressionar simultaneamente as teclas Ctrl-F5. Ressaltando que somente o navegador Chrome foi homologado para uso do SCT.

#### **5.5. Caso da nota de empenho não importada**

Caso haja algum problema na vinculação da licitação com o empenho no SIAFEM, o SCT não terá como importar automaticamente o empenho. Isso acontece quando há quebra entre o processo de encerramento da licitação na BEC e o início do processo no SIAFEM, ou na mudança de ano civil.

Para facilitar a entrada de dados, o SCT buscará todos os empenhos atrelados aos CNPJs dos participantes da licitação, disponibilizando-os para seleção em campos de combo, um para o CNPJ e outro para o empenho.

Alternativamente, o usuário poderá lançar os dados do empenho manualmente.

#### <span id="page-15-0"></span>**5.6. Caso do CNPJ do fornecedor ao usar CADTERC/PREÇOS SP**

Quando o usuário utiliza-se de preços obtidos via CADTERC/PREÇOS SP, o TCE/SP orienta que seja informado no campo "**CNPJ do fornecedor**" o CNPJ do próprio órgão licitante.

#### <span id="page-15-1"></span>**5.7. Caso de licitação com natureza de Receita**

O sistema foi inicialmente concebido para captar os dados que tratam de **Despesa**, por esse motivo será necessário fazer algumas adaptações para prestar as informações dos processos que tratam de RECEITA.

Assim, o usuário deverá se atentar para as seguintes orientações:

- 1. No módulo Licitação, no campo "**Tipo de Objeto**" (aba "*Divisão do objeto*") selecione Compras e Serviços, explicitando o objeto correto no campo "**Descreva o objeto da licitação**" (aba "*Justificativa e valor*").
- 2. Ainda no módulo Licitação, no campo "**Tipo Classificação Econômica**" (aba "*Lote/Item*"), selecione Receita;
- 3. No módulo Ajuste, no campo "**Nota de Empenho/Documento Similar**" (aba "*Financeiro*") coloque o número 9999 (número fictício), para que os registros sejam encaminhados ao TCE.
- 4. Adapte os demais campos conforme necessário.

<span id="page-15-2"></span>**Atenção!** Quando se tratar de RECEITA, somente serão informados os módulos Licitação e Ajuste. Os módulos de Execução, Documento Fiscal e Pagamento não serão informados.

#### **5.8. Planilhas para importação de Lotes, Licitantes e Orçamento**

As OCs negociadas na BEC serão automaticamente importadas para o SCT; entretanto, as licitações tradicionais/presenciais precisam ser alimentadas manualmente no sistema. Para a inclusão das informações referentes a lote/item, licitantes, licitante-lote e orçamentos, o usuário deverá utilizar as planilhas em Excel, que poderão ser baixadas: i) da própria tela do SCT ou ii) do Portal SCT.

i) No SCT, Módulo LICITAÇÃO: Aba "Lote/Item" – *upload* da planilha Lote e da planilha Orçamento lote Aba "Licitantes" - *upload* da planilha Licitantes Aba "Licitante lote" – *upload* da planilha Licitante lote

#### ii) No Portal SCT:

Como já mencionado, pode-se acessar o **Portal SCT** pelo site [www.sct.sp.gov.br](http://www.sct.sp.gov.br/) e, uma vez na página, selecione a opção "Download" para baixar as planilhas mencionadas.

Vale ressaltar que no Portal SCT há modelos das planilhas preenchidas, para auxiliar o usuário na sua utilização.

**Dicas importantes** quanto ao uso das planilhas Excel:

- 1. Sempre utilize os modelos disponíveis no Portal SCT e/ou no próprio SCT. Versões antigas não poderão ser carregadas no sistema;
- 2. Na primeira linha de cada planilha há notas para orientar o usuário no preenchimento dos respectivos campos;
- 3. Preencha os campos sem alterar a formatação original do arquivo.

#### <span id="page-16-0"></span>**5.9. Validar dados e vídeos tutoriais**

Após o preenchimento de todos os campos obrigatórios exigidos pelo TCE, o usuário poderá verificar se as informações estão consistentes. Para tanto:

- 1. Selecione no *menu* vertical lateral do Módulo que estiver (Licitação / Ajuste / Execução / Documento Fiscal) a opção "**Validar dados**";
- 2. Se não forem encontradas informações pendentes ou inconsistências nos dados, o sistema retornará uma mensagem de que não foram encontrados erros.

Validação XML

XML sem erros encontrados

Obs: Caso sejam encontrados erros, o usuário deverá alterar/corrigir as informações antes de transmitir ao TCE.

Caso haja dúvidas sobre como alterar/corrigir, verifique os vídeos tutoriais disponíveis no **Portal SCT** pelo site [www.sct.sp.gov.br](http://www.sct.sp.gov.br/) e, uma vez na página, selecione a opção "Tutoriais".

#### <span id="page-17-0"></span>**5.10. Manuais e FAQ AUDESP fase IV**

Dúvidas relacionadas ao conteúdo que deva ser preenchido em cada campo poderão ser sanadas por meio de consulta aos Manuais AUDESP Fase IV, disponíveis no link abaixo: <https://www.tce.sp.gov.br/audesp/documentacao/fase-iv-sistema-audesp-manual>

Além disso, o TCE disponibiliza uma relação de respostas à perguntas frequentes, disponível no link abaixo:

<https://www4.tce.sp.gov.br/chamados/kb/index.php?a=search&q=&cid=12&topicId=>

# <span id="page-17-1"></span>**5.11. Fale Conosco e FAQ SCT**

O Portal SCT disponibiliza o Canal "Perguntas Frequentes", trazendo resposta para as dúvidas mais comuns. Para quaisquer outros questionamentos, o usuário poderá encaminhá-los pelo Canal "Fale Conosco".

Para tanto, acesse pelo Portal SCT (aba Perguntas Frequentes) ou utilize o link abaixo: <http://www.sct.sp.gov.br/Perguntas&Respostas.html>

e role a tela até o final da página:

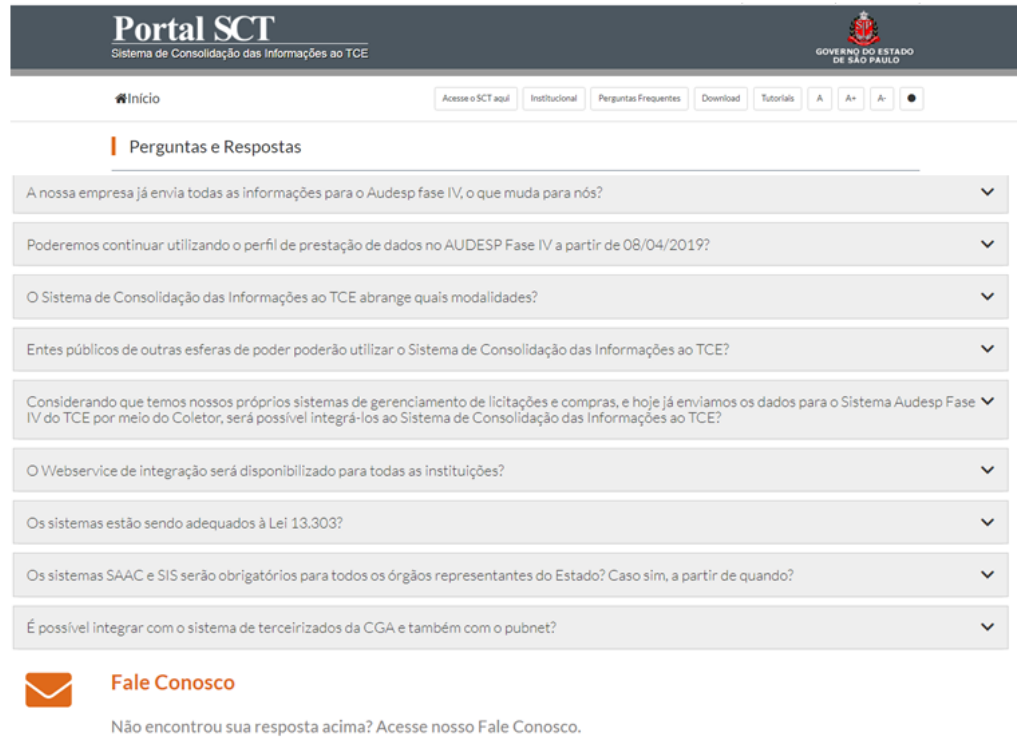

**Atenção!** Para agilizar o atendimento, inclua no Chamado as seguintes informações:

- $\checkmark$  Número da UGE;
- $\checkmark$  Número completo da licitação/OC;
- $\checkmark$  Planilha que gerou o erro (se for o caso);
- *Print* da tela com a mensagem de erro (se for o caso);
- <span id="page-18-0"></span> $\times$  XML que gerou o erro (se for o caso)

# **6. Envio ao TCE**

# <span id="page-19-0"></span>**6.1. Passos Obrigatórios**

Independente do Módulo que estiver (Licitação / Ajuste / Execução / Documento Fiscal /Pagamento), para transmitir os dados para o TCE, o usuário deverá seguir os passos obrigatórios abaixo:

# *1) Gerar Chave AUDESP:*

Para transmitir uma licitação ao TCE, primeiramente o usuário deverá obter a chave de acesso AUDESP. Essa chave ("Token") poderá permanecer válida por vários dias. Caso ela perca validade, basta gerá-la novamente.

Para isso, selecione, no *menu* lateral esquerdo, o ícone "Chave Acesso AUDESP". Digite o *login* e a senha de acesso e clique em "Login".

Será gerado um código formado por letras e números e esse confirma o acesso do usuário ao sistema AUDESP. Caso esse código não seja gerado ou apareça alguma mensagem de erro, o usuário deverá verificar o seu perfil de acesso conforme mencionado no tópico *2.3. Usuário e senha AUDESP*.

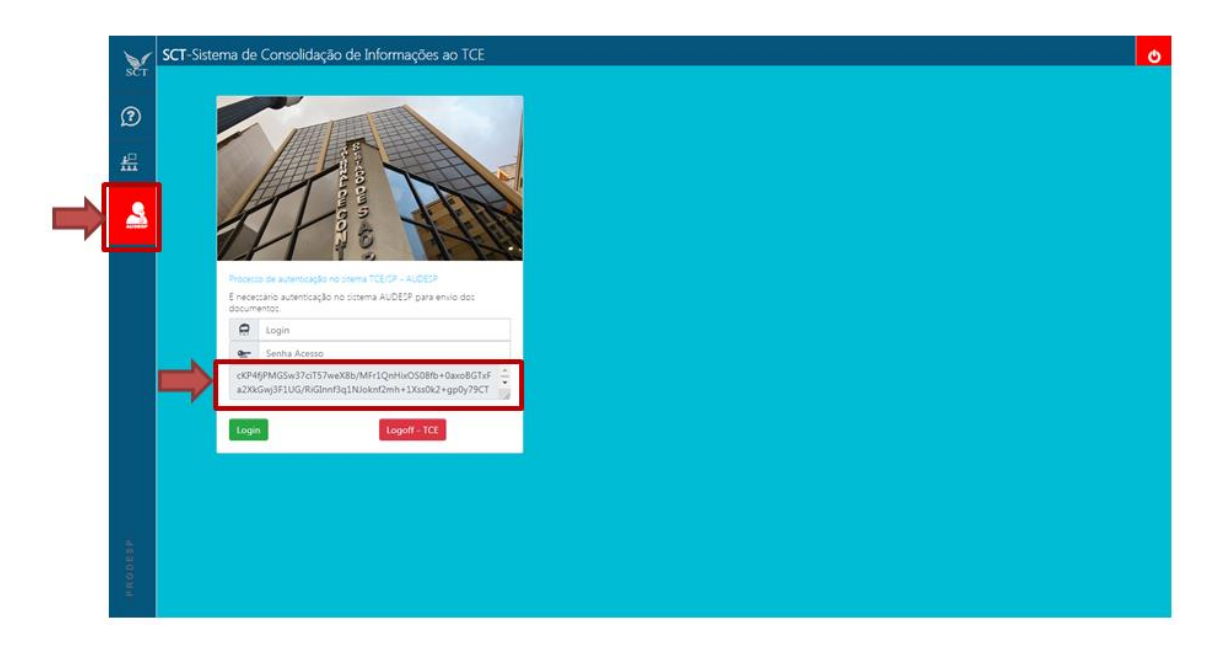

# *2) Preenchimento dos Dados:*

Antes da transmissão das informações ao TCE-SP, o usuário deverá preencher todos os campos marcados com asterisco (\*), para atender às exigências desse Tribunal de Contas.

### *3) Validação dos Dados:*

Após o preenchimento de, no mínimo, todos os campos obrigatórios, o usuário poderá verificar a consistência das informações prestadas. Para tanto, o SCT disponibiliza a funcionalidade "*Validar dados*" em todos os Módulos disponíveis (vide tópico 5.9).

#### *4) Transmitir ao TCE*

Para transmitir as informações ao TCE, selecione a opção "Transmitir" no *menu* vertical lateral e, na tela que abrir, clique no botão "Transmite documento para TCE".

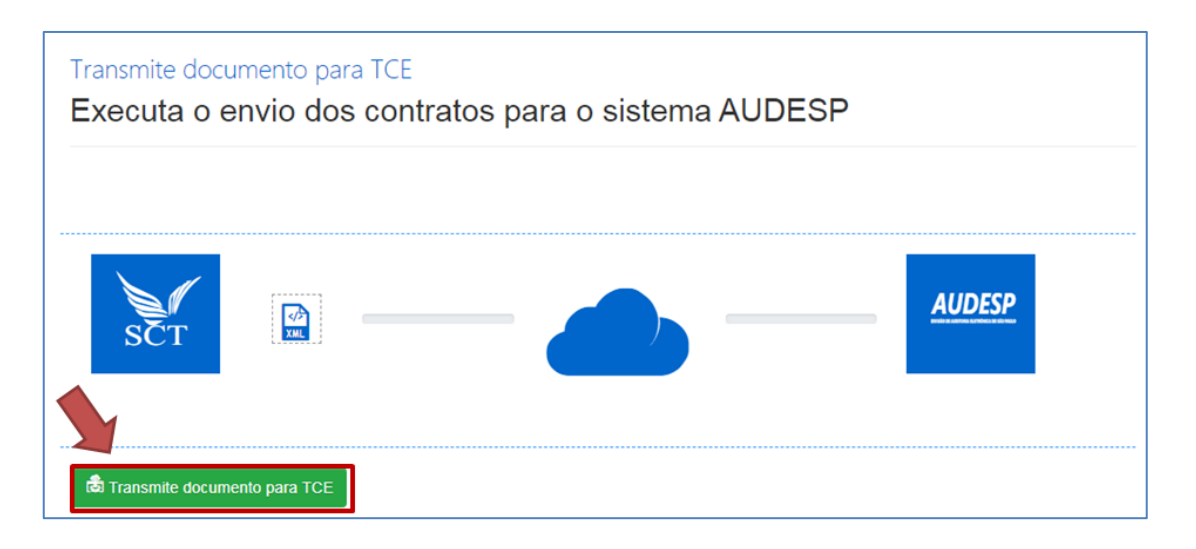

# *5) Verificar Pacote*

Assim que os dados são transmitidos para o AUDESP, o pacote adquire o status AMARELO, **aguardando sua verificação**. E é só após essa verificação que o sistema traz o retorno do TCE quanto ao aceite (cor verde) ou recusa (cor vermelha) dos dados prestados. Portanto, torna-se imprescindível a ação "Verificar pacote".

Para tanto, o usuário terá 2 opções:

a) "Verificar pacote" através da aba "Situação TCE"

No *menu* lateral vertical de qualquer Módulo, selecione a aba "Situação TCE". Na tela que se abrir, estará disponível o botão "verificar pacote". Clique e aguarde o retorno do TCE (aceite ou recusa do pacote).

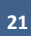

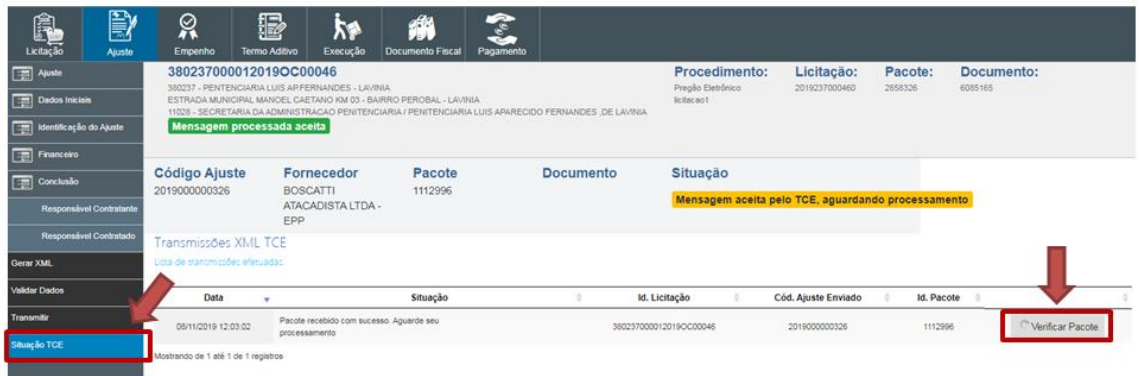

# b) "Verificar pacote" através da funcionalidade: **Licitações Pendentes**

Essa outra possibilidade permite ao usuário visualizar todas as licitações pendentes de **verificação de pacote** de sua UGE. Basta posicionar o mouse sobre o ícone do SCT, selecionar a opção "*Licitações pendentes*" e na parte central da tela estarão listadas todas as licitações que precisam realizar essa operação. Clique no botão "verificar pacote" de cada licitação.

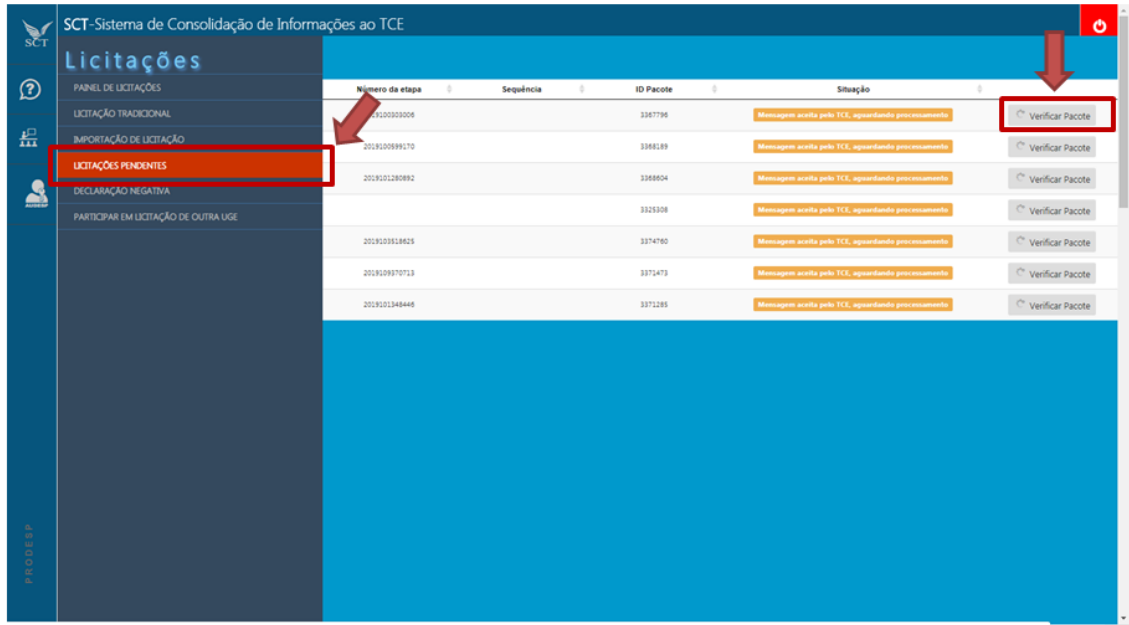

**Atenção!** Independente da opção escolhida para **verificar pacote**, recomenda-se que o usuário sempre realize essa operação IMEDIATAMENTE após a transmissão dos dados ao AUDESP.

Diante do exposto, conclui-se que, para a transmissão de **toda e qualquer licitação** ao AUDESP (independente do Módulo que esteja), o usuário do SCT deverá, tendo gerado uma chave válida para o AUDESP: preencher os dados obrigatórios; validar os dados; transmitir ao TCE; e verificar pacote.

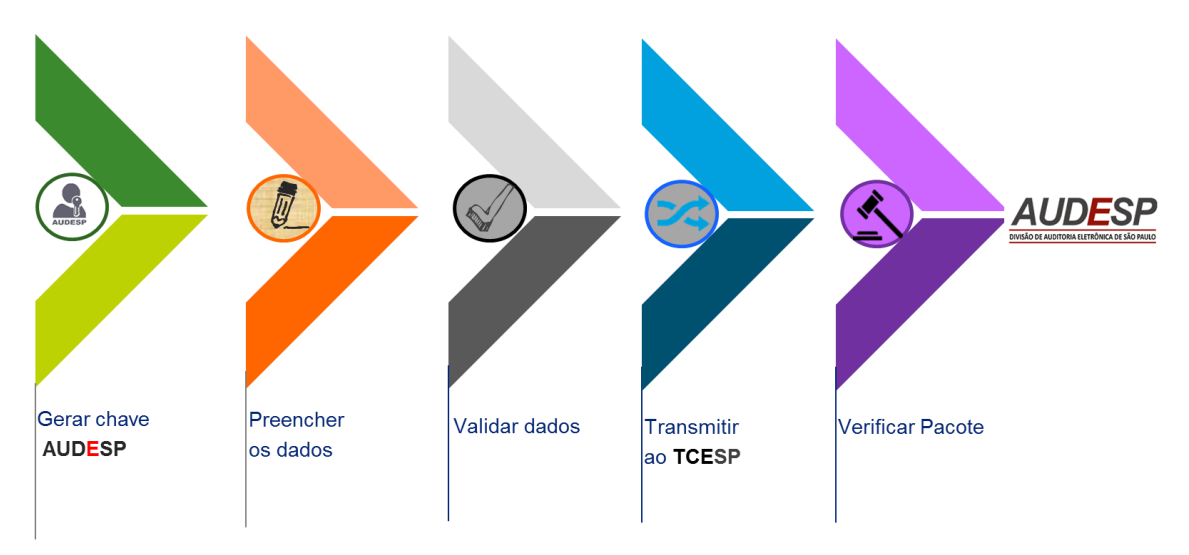

<span id="page-22-0"></span>Vale ressaltar que, se o pacote transmitido for rejeitado pelo TCE (status vermelho), o usuário deverá fazer os ajustes necessários e **transmitir novamente a licitação**.

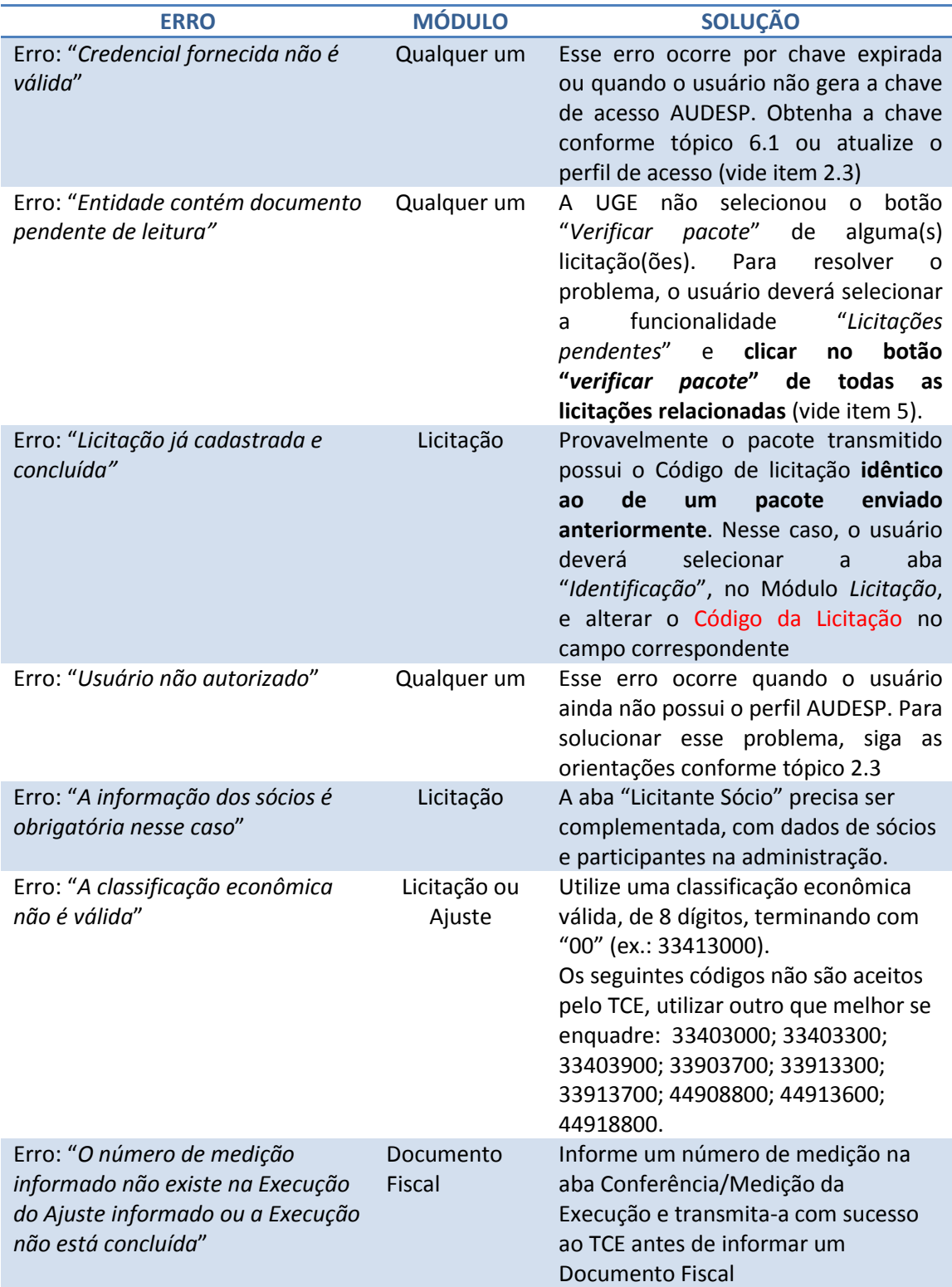

# **6.2. Dicas para alguns casos de documento rejeitado**

Caso não consiga sanar o erro, recorra ao Fale Conosco (ver 5.11).